# 如何成功登录和浏览新的客户服务门户网站

文档编号: **[6024]**

客户服务门户用户手册

# 目录

- [简介:自助服务](https://www.barco.com/en/support/knowledge-base/6024-pointers-to-successfully-login-navigate-through-the-new-customer-service-portal#introduction)**...**简而言之
- **1.** [注册并登录服务门户](https://www.barco.com/en/support/knowledge-base/6024-pointers-to-successfully-login-navigate-through-the-new-customer-service-portal#Registering_and_logging)
- **2.** [在巴可服务门户上导航](https://www.barco.com/en/support/knowledge-base/6024-pointers-to-successfully-login-navigate-through-the-new-customer-service-portal#Navigating)
- **3.** [导航栏上的内容](https://www.barco.com/en/support/knowledge-base/6024-pointers-to-successfully-login-navigate-through-the-new-customer-service-portal#Closer_look_nav_bar)
	- o 个案
	- o 工作单和项目
	- o 服务合同
	- o 创建新个案
		- 咨询
		- 服务请求
		- 备件销售
- **4.**[如何在个案创建过程中创建帐户](https://www.barco.com/en/support/knowledge-base/6024-pointers-to-successfully-login-navigate-through-the-new-customer-service-portal#How_to_create)
- **5.** [有用的链接](https://www.barco.com/en/support/knowledge-base/6024-pointers-to-successfully-login-navigate-through-the-new-customer-service-portal#Useful_Links)

### 简介:自助服务

巴可致力于通过卓越的客户服务提供一流的客户体验。 通过我们的服务门户结合强大的 知识库平台提供自助服务功能是对此的最佳解决方案。

为了更快地为您服务并使事情变得更简单,巴可鼓励我们的客户采用自助服务。

- 通过访问我们的知识库平台(一个包含常见问题解答和信息文章的在线图书馆), 您无需服务代表的帮助即可找到解决方案。
- 通过使用服务电子门户,您可以更快速、更完整地记录您的服务查询、服务请求或 备件订单。这导致正确的优先级和更快的解决方案。.
- 通过访问您的巴可支持页面,您可以 360 度全方位了解您的所有客户数据、个案 和产品。您可以轻松跟进案件状态或检索已发货物品的跟踪信息。
- 通过与我们的聊天机器人和实时代理(即将推出)互动,您可以直接访问我们的服 务代理。
- 通过使用虚拟远程助手功能,您可以通过手机上的视频聊天获得即时服务支持。
- 通过使用"购买地点"定位器,您可以快速找到我们巴可产品在您所在地区的哪些 位置。
- 通过使用服务定位器工具,您可以查看附近的服务合作伙伴和维修中心的位置。.

### **1.** 注册并登录服务门户

要登录服务门户,客户需要访问外部巴可网站,然后从那里访问 myBarco 合作伙伴专区 页面或点[击这里](https://www.barco.com/en/mybarco)

- 点击链接进入登录/注册页面
- 对于以前登录过的客户, 提供您的登录详细信息, 然后单击"继续

### 对于新用户**:**

- 输入您要用于登录巴可服务门户的企业电子邮件(图 1)
- 点击"继续"确认
- 在巴可接受您作为新用户的注册请求后,验证码将发送到注册过程中使用的电子邮 件地址(图 2)
- 输入验证码并点击"继续"
- 在下一页填写所需的信息(图 3)
- 将为输入的客户公司创建一个 Salesforce 帐户
- Salesforce 联系人将使用您的名字和姓氏创建
- 联系人将链接到现有域帐户。 在下面的示例中, 域是"mailinator"域(所有像这 样的电子邮件都将链接到该帐户)。
- 创建 12 位密码
- 单击"继续"进入巴可服务门户的欢迎页面(图 4)

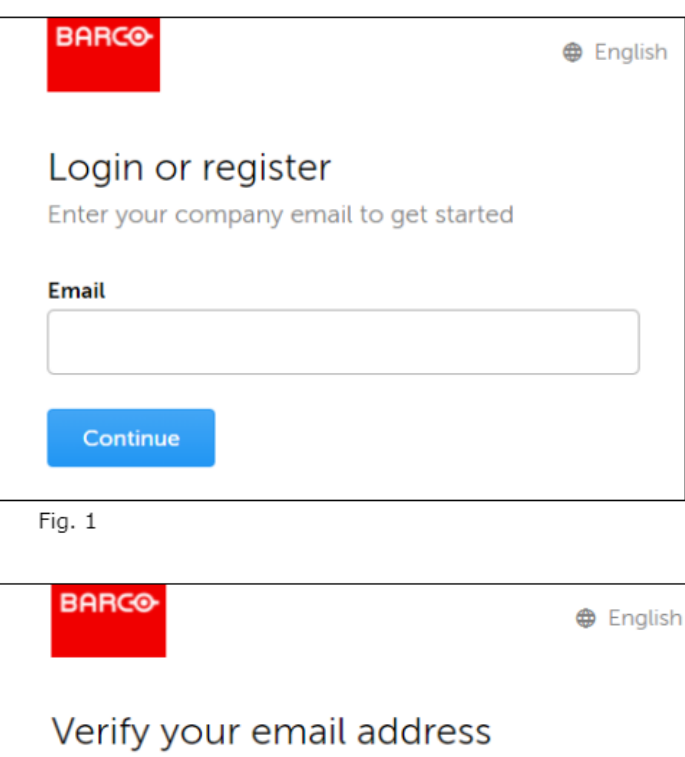

A verification code was sent to you

**Email** LukeWalker@mailinator.com

**Verification code** 

Continue

Fig. 2

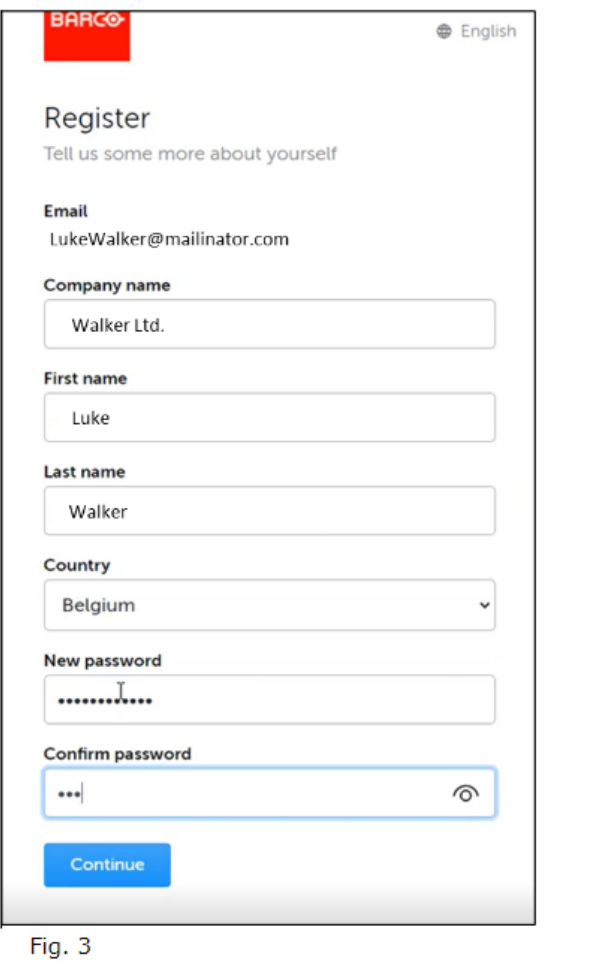

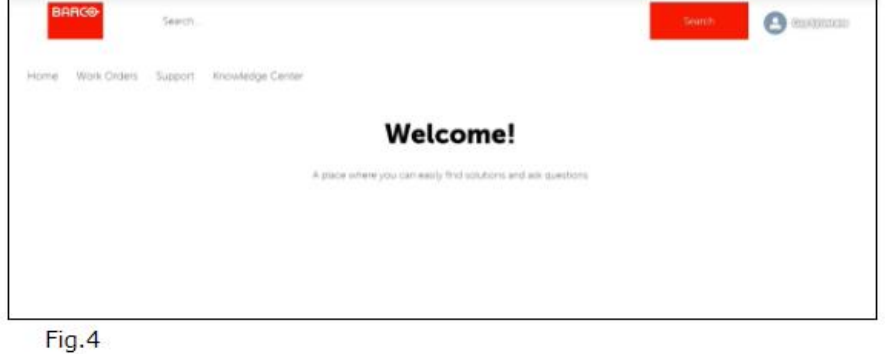

### **2. Barco** 服务门户导航

成功登录巴可服务门户后,您将被重定向到主页。 在服务门户上找到的所有信息都与登录的人有 关。以下是主页示例(图 5)

 $\overline{\phantom{0}}$ 

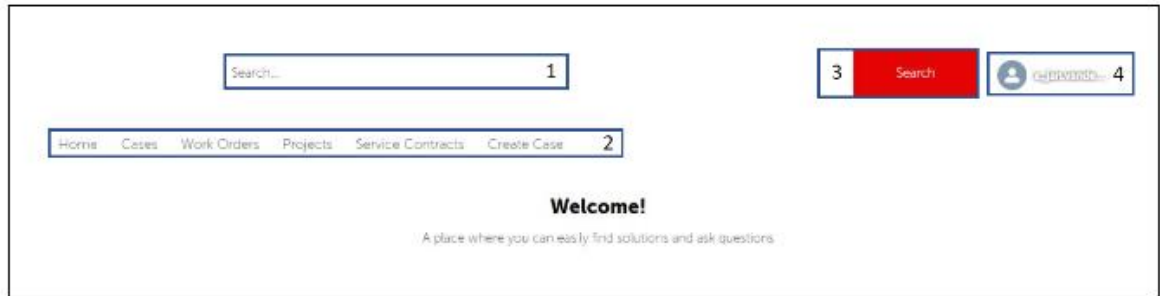

#### 在主页(图 **5**)上,您会发现以下功能**:**

- 1. 屏幕顶部的搜索栏。 请务必注意,此搜索功能仅返回来自服务门户特定数据的信 息。.
- 2. 导航栏包括:
	- o 主页
	- o 个案&
	- o 工作单
	- o 项目
	- o 服务合同
	- o 创建个案
- 3. 搜索按钮
- 4. 您的个人资料包括
	- o 主页:返回主屏幕
	- o 登出

左侧是可以选择以过滤掉搜索结果的对象列表(图 6)

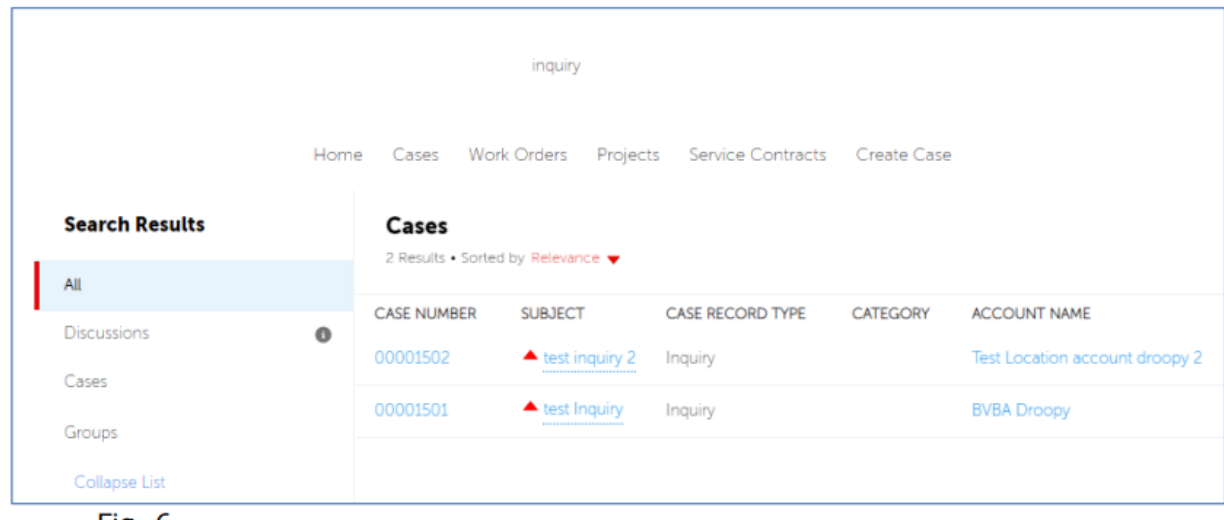

Fig. 6

在底部,您可以看到网站页脚和 Live Agent 弹出窗口(尚未激活)(图 7)

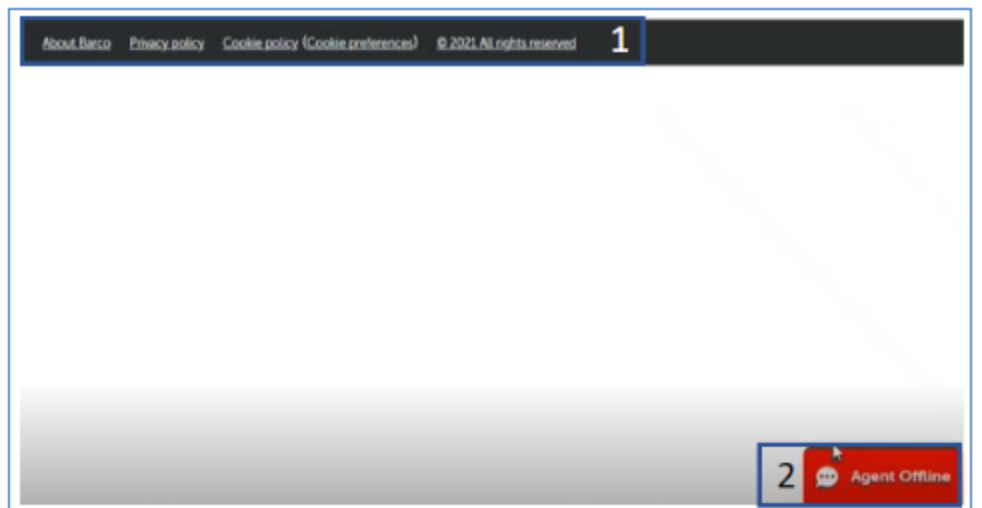

Fig. 7

#### **3.** 可以在导航栏中找到所需功能

个案(CASE)

单击"个案"以获取重要的个案信息。

从这里您可以选择您想要查看的列表视图类型。

单击小箭头选择您喜欢的列表视图类型(图 **8** 和 **9**)

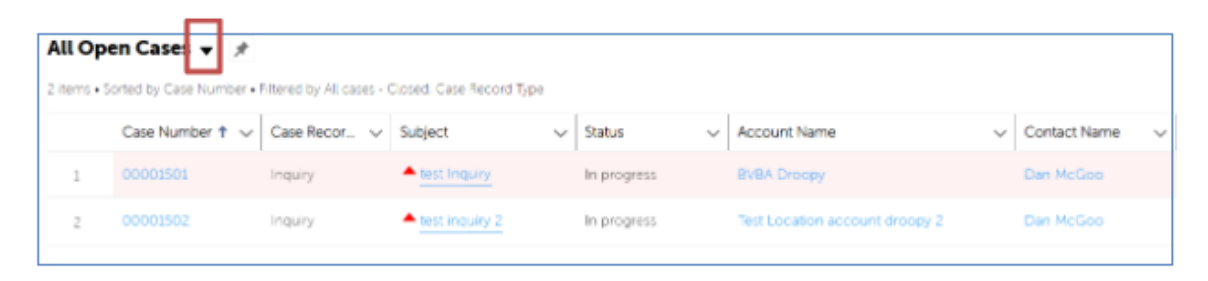

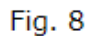

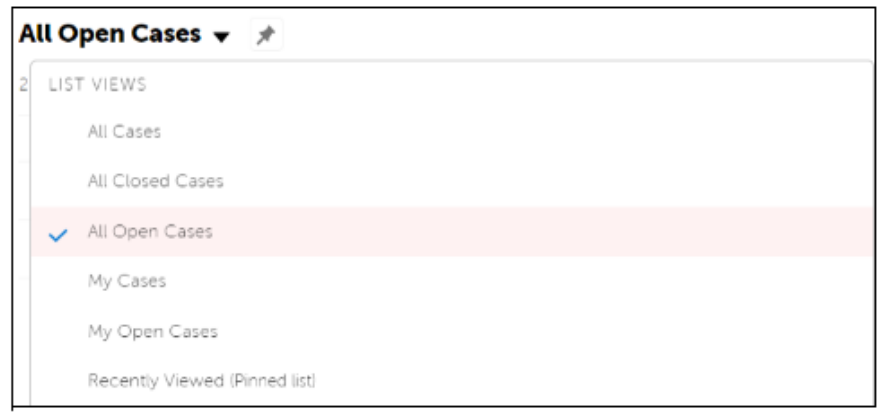

Fig. 9

#### 工做单 **&** 项目

与个案的工作方式类似,当单击工作单或项目并选择列表视图时,您将获得工作单或项目 的概览。.

请注意, 对于项目, 您只会看到 2 个可用的列表视图::

• 全部或最近查看的

### 服务合同

用户可以点击"服务合同"来获得这些服务合同的概览。 提供的概述以快速、简单的方 式为您提供有关服务合同的一些基本信息。 (图 10)

可以使用以下列表视图::

- 所有开放服务合同; 开放式服务合同是那些已经建立但没有激活的合同。 这些还不能添加到个案或链 接相应的权利。
- 所有已发布服务合同; 已发布的服务合同是已激活的服务合同。
- 所有服务合同
- 最近查看的内容

| All Released Service Contracts $\bullet$ *<br>16 items - Sorted by Contract Number - Filtered by All service contracts - Contract Status |                  |                                     |                                                                              |                     |
|----------------------------------------------------------------------------------------------------|------------------|-------------------------------------|------------------------------------------------------------------------------|---------------------|
|                                                                                                    |                  | $Co.$ $\uparrow \vee$ Contract Name | Additional Info<br>$\checkmark$                                              | <b>Account Name</b> |
|                                                                                                    | 000000           | Test 15-11                          | 'Not all supplementary services are available in all regions/countries - che | NOT APPLICABLE      |
|                                                                                                    |                  | 00000053 BJN Contract 1             |                                                                              | Test29              |
|                                                                                                    |                  | 00000054 my test contract           |                                                                              | Tast20              |
|                                                                                                    | 00000097 Test CN |                                     | Subscription DEP                                                             | Test29              |

Fig. 10

### 创建个案

我们巴可服务门户最重要的功能是可以由客户创建个案。

通过单击"创建个案",它开始创建个案的过程。 (图 11)

在屏幕顶部, 您可以看到"路径", 它概述了创建个案所需的过程。目前, 我们处于 "基本信息"阶段。

下面我们有一些字段要填写:

- 主题: 主题的简要说明
- 有以下类型:
	- o 咨询**:** 通常是与产品无关的问题。 当您要注册与产品相关的问题时,您需 要选择"服务请求"。
	- o 服务请求**:** 主要针对产品问题.
		- 这是使用最多的类型,需要客户提供产品类型、备件号、序列号、故 障描述等信息。
	- o 备件销售**:** 在这里客户可以选择产品型号并注册一个个案。

由于每种个案类型都有不同的创建流程,我们将在下面分别讨论每个流程。

#### 咨询 (Inquiry)

创建咨询个案:

- 输入主题,
- 选择 '咨询' 类型
- 填入需要咨询的问题

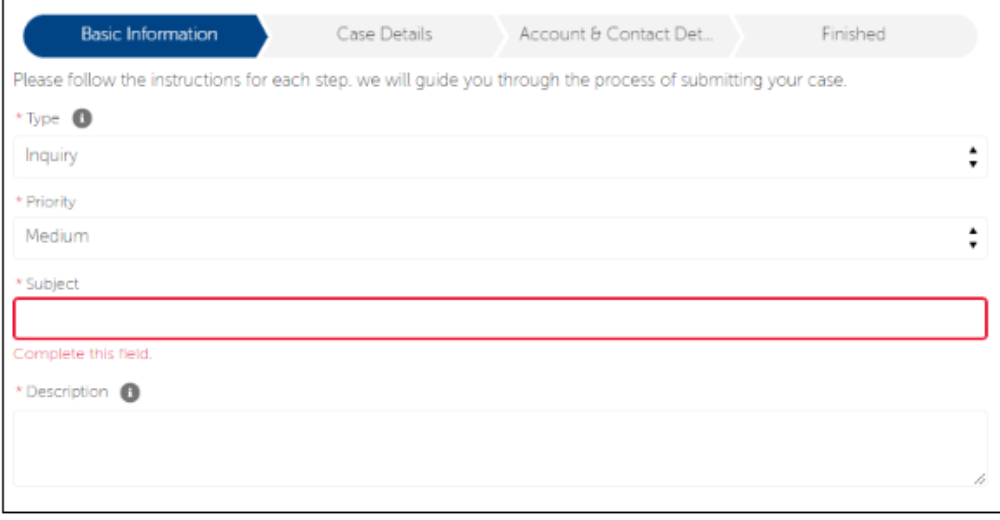

• 单击"下一步",用户将被引导至"找到的文章"页面(图 12),下图为推荐的 一篇知识文章:

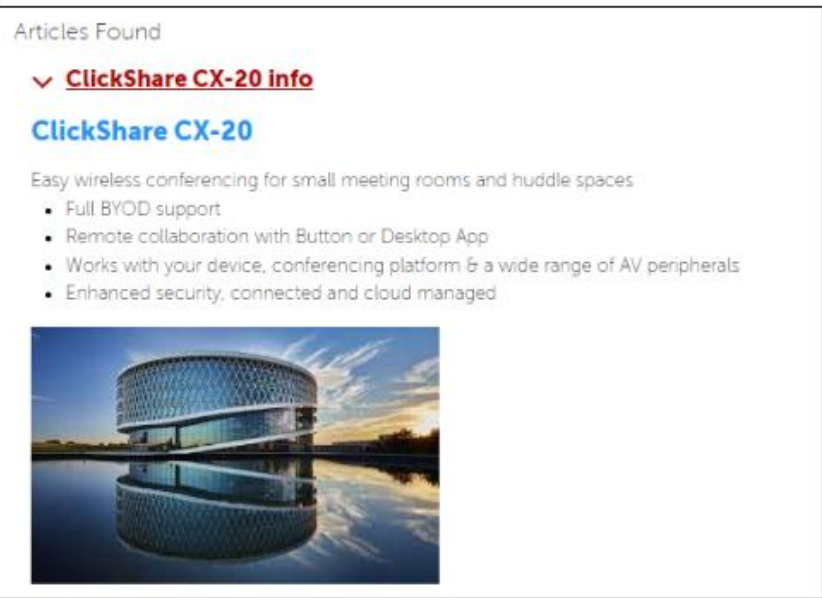

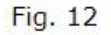

• 该文章是否对你的咨询的问题有用。 如果您选择"是",您将看到完成咨询的消 息(图 13):

We are glad to have helped you out. Feel free to come back to this support portal when you have new inquiries, questions or need support.

#### Fig. 13

• 如果您选择"不",您将被重定向到需要添加公司信息的页面(图 14):

Finish

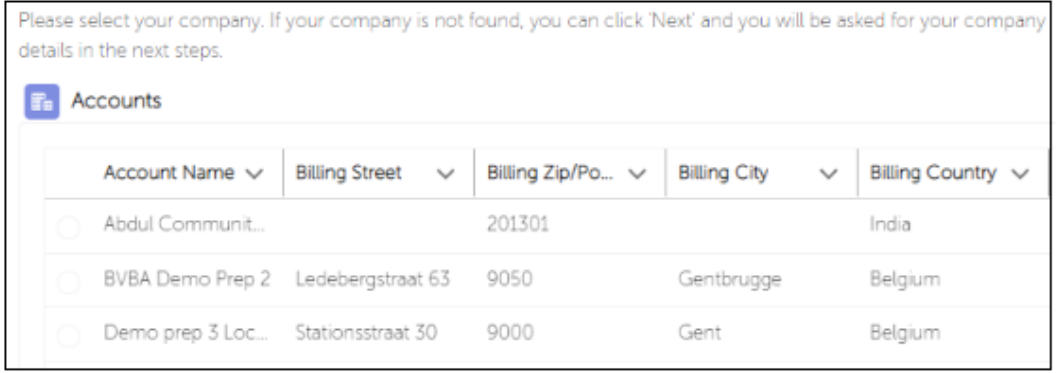

#### Fig. 14

• 在下一个屏幕(图 15)上,用户需要选择产品型号。 如果没有选择产品型号,那 么巴可将无法以最优方式处理客户的请求:

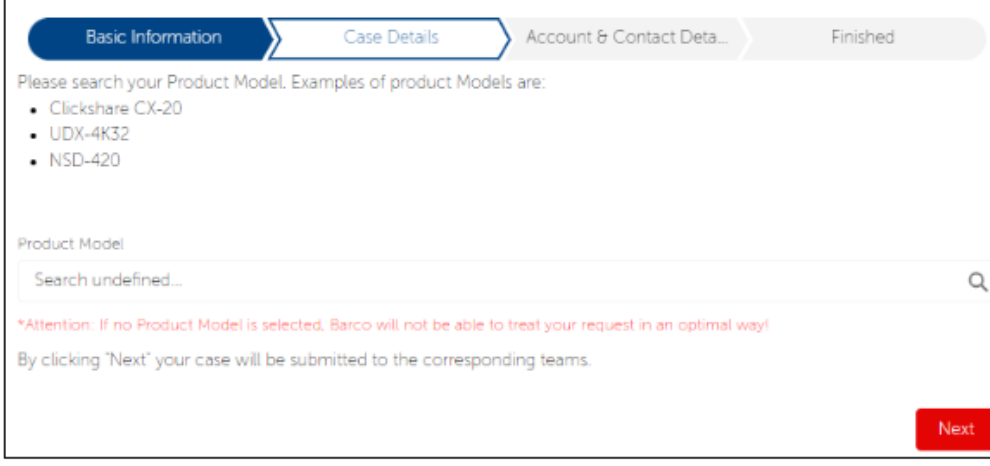

#### Fig. 15

- 客户可以再次按"下一步"。 在下一个屏幕上,客户可以上传附件并撰写评论。
- 按"下一步"后,您将收到成功的个案确认和个案编号(图 16)):

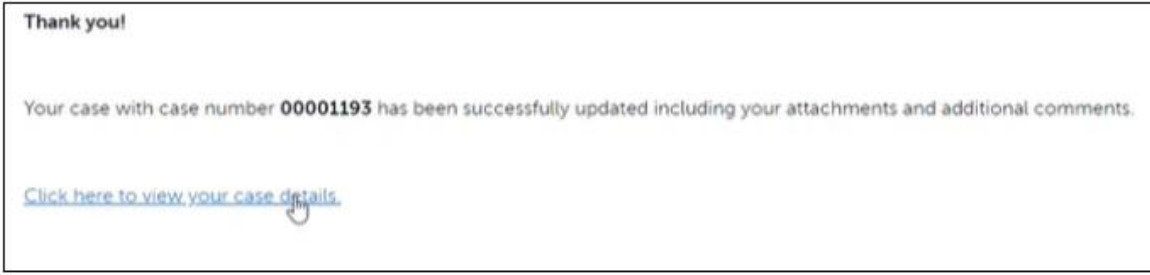

这会将用户带到新创建的个案页面,该页面显示填写的所有信息以及"相关"部分或 "Chatter" (或"Feed")部分中的附加评论或上传文件。 (图 17 - 18 - 29)

个案信息:

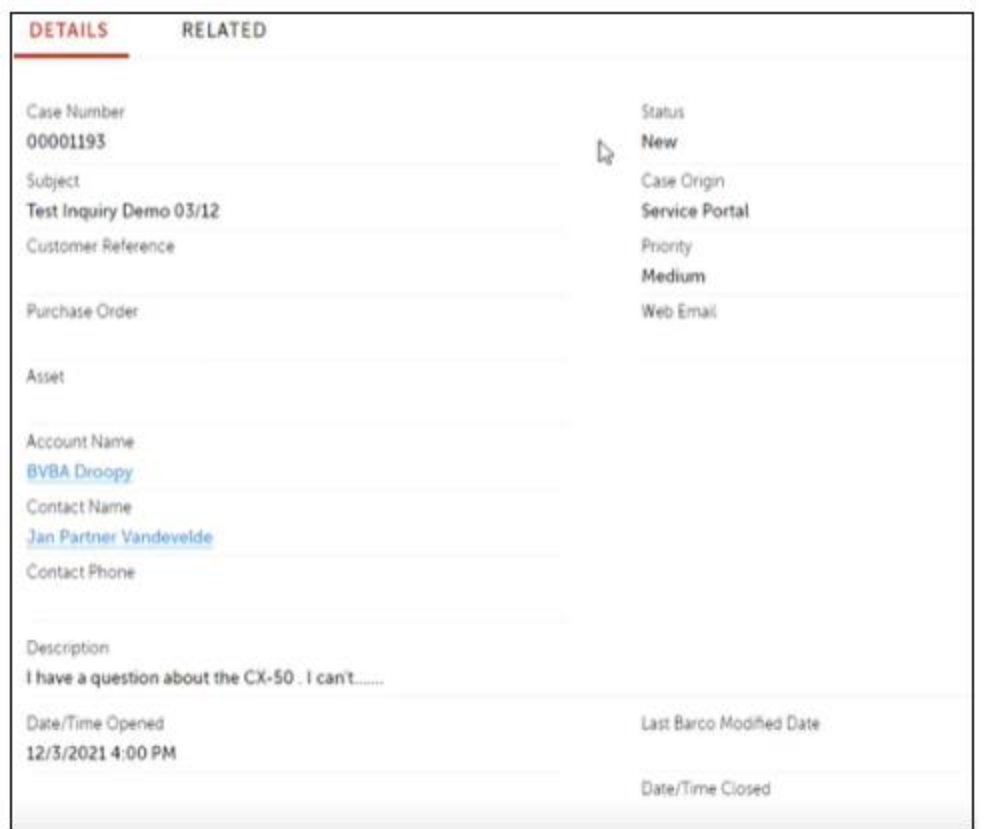

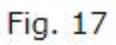

"相关 (Related)"部分

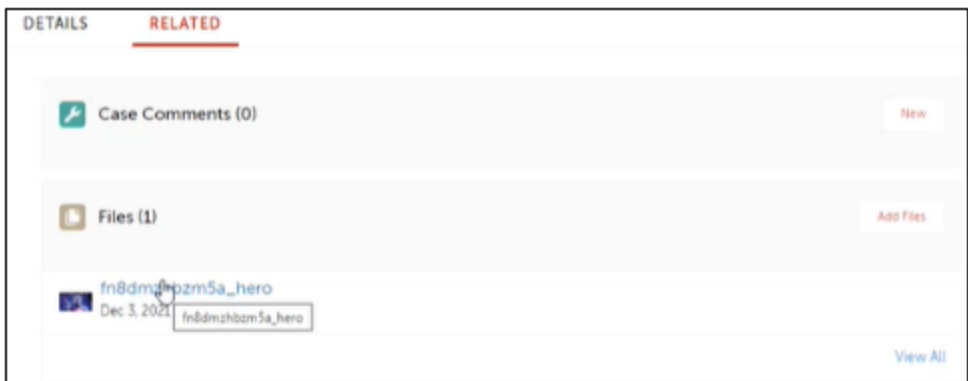

Fig. 18

右侧的"Chatter 聊天"(或"Feed")部分::

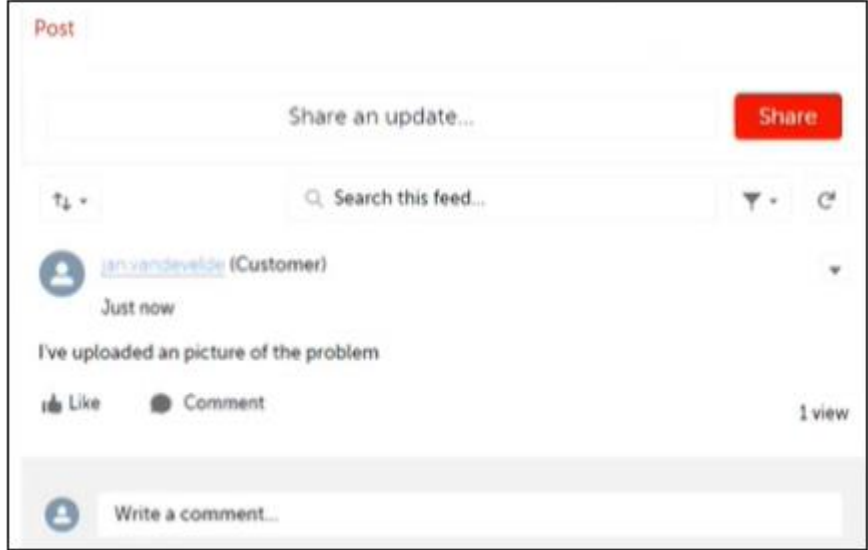

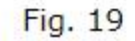

## 服务请求 (Service Request)

创建服务请求个案,

- 选中"服务请求"类型。 (图 20)
- 填入主题
- 单击"下一步",用户将被引导至推荐相关知识文章的页面

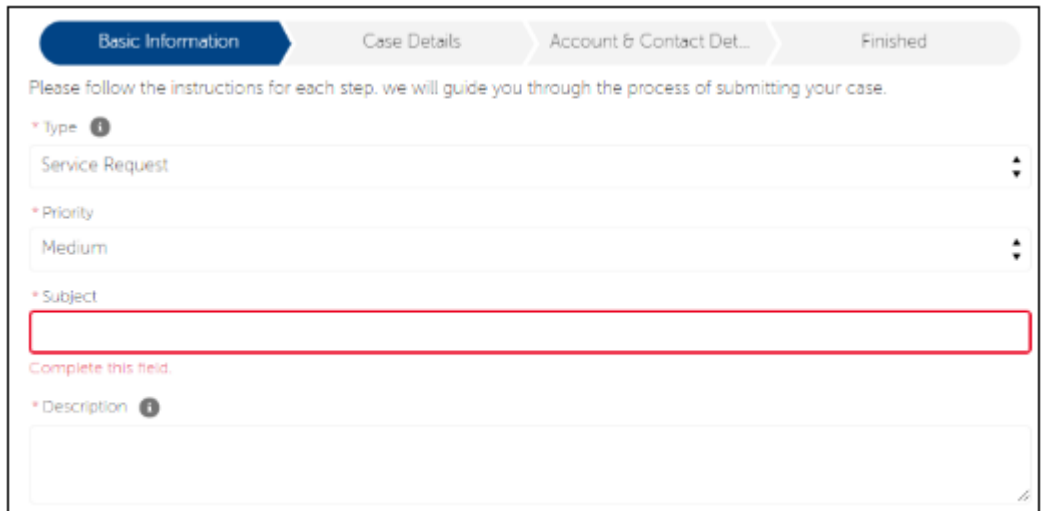

- 与"资询"流程类似,所提供的文章可能对您的查询有用,也可能与您的查询无 关。如果不相关,您可以继续单击"下一步"继续个案创建向导并输入您的公司 名称。
- 单击"下一步",用户将被定向到专门针对服务请求的"个案详细信息"阶段。 在这里,用户可以选择他们报修的问题是与软件还是硬件有关(图 21):

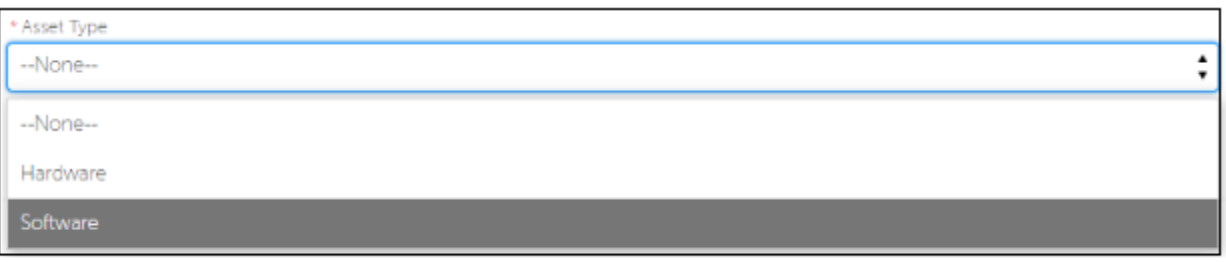

Fig. 21

- 选择了与硬件有关, 则需要提供设备序列好
- 选择了与软件相关, 则需提供 Entitlement ID (权力 ID)

对于硬件报修步骤

- 选择硬件
- 输入产品序列号. (Fig. 22)

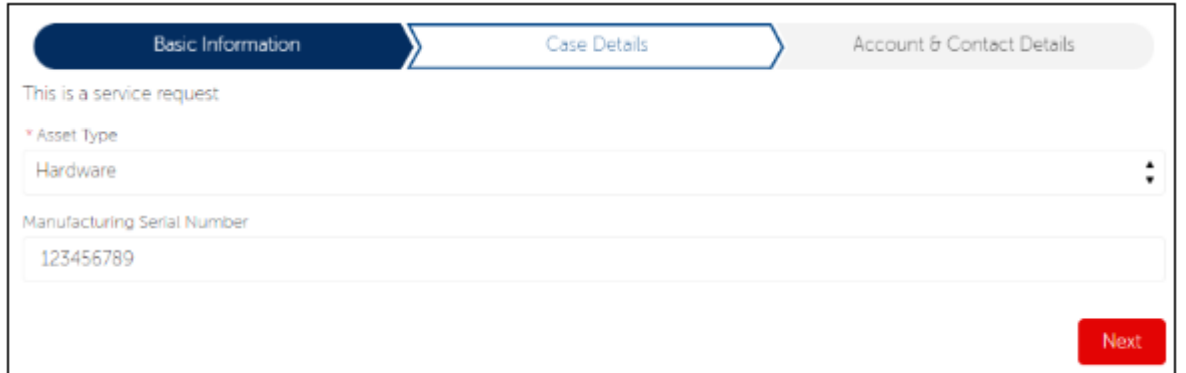

**Fig. 22** 

单击"下一步"后,将自动搜索 Salesforce 中的数据,并返回在其记录中符合该序列号 的资产。 搜索还可以返回多个资产; 那么用户必须选择他所报修的资产。 如您所见,系 统找到了三个匹配资产。 (图 23)

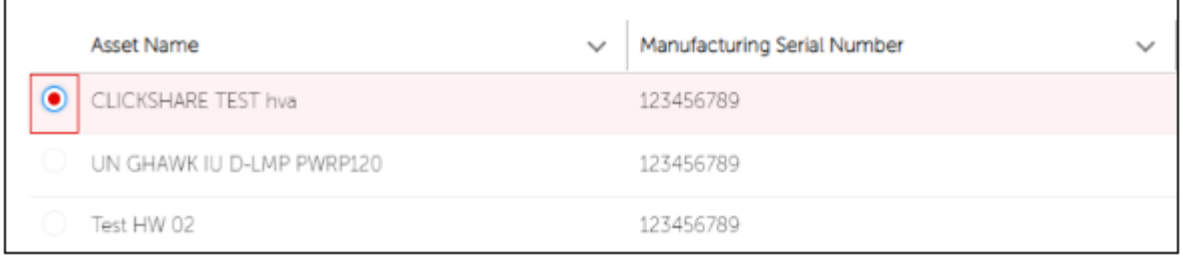

Fig. 23

• 点击 '下一步' . 用户将看到当前涵盖其所选资产的保修和服务合同(合同行项目)的概览。 下面 示例中, Barco 找到了仍然有效的保修和合同。 这样用户就知道资产是否在保修 期内。 (图 24)

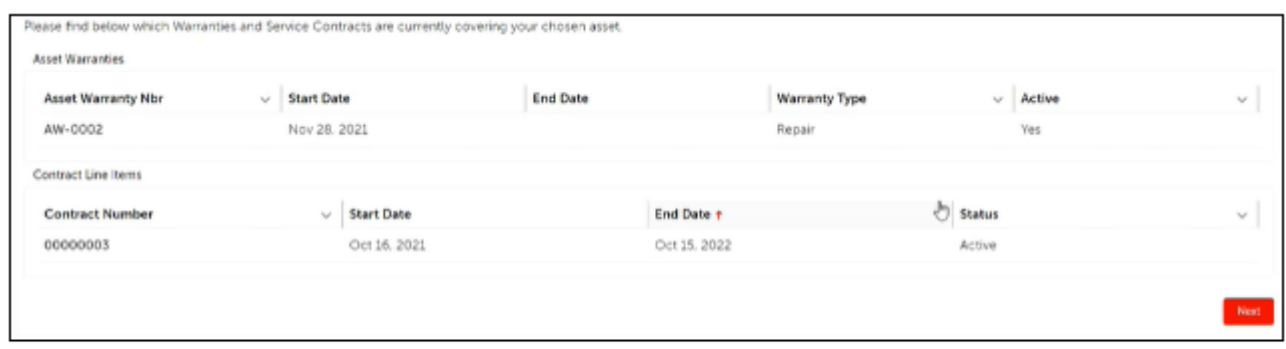

Fig. 24

在下一个屏幕上,我们进入该过程的最后一步,询问一些附加信息:

- **Bill-To/Sold-To Account**(买方帐户)**:**  在这里,用户可以选择将用于此个案的 Bill-To/Sold-To 帐户。 如果没有可用的 Bill-To Account,巴可将无法生成任何工作单。 • **Ship-To Account**(收货方账户)**:**
- 是指给用户发送备件时所用的地址,或者在维修后需要将资产退回的地址。要创建 新的收货方帐户,只需将该字段留空,然后按"下一步"即可创建新的收货方帐 户。
- **Ship-To-Contact**(收货方联系人)**:** 客户可以在此处选择链接到收货方帐户的联系人。要创建新的收货方联系人,只 需将该字段留空,然后按"下一步"即可创建新的收货方联系人。
- 单击"下一步"后,将显示"谢谢"页面,同时可以查看个案详细信息、上传文件 或输入其他评论。 (图 25)

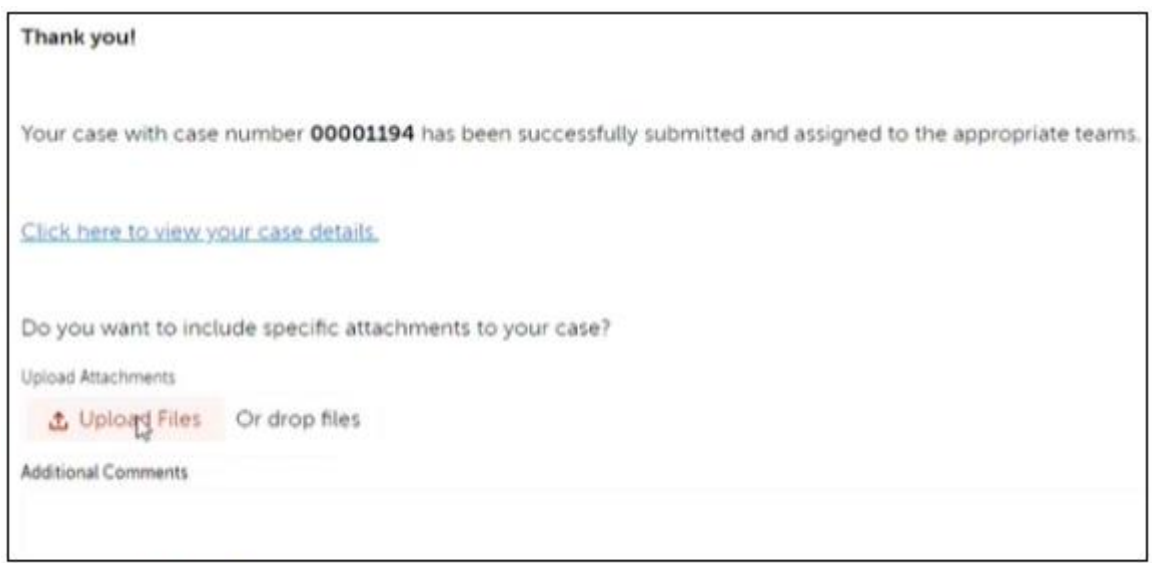

Fig. 25

## 备件销售(Spare Part Sales)

创建备件销售个案, (图. 26)

- 填入主题
- 选择 '备件销售' 类型
- 选择正确的账户
- 其它步骤与咨询/服务请求建单方式相同

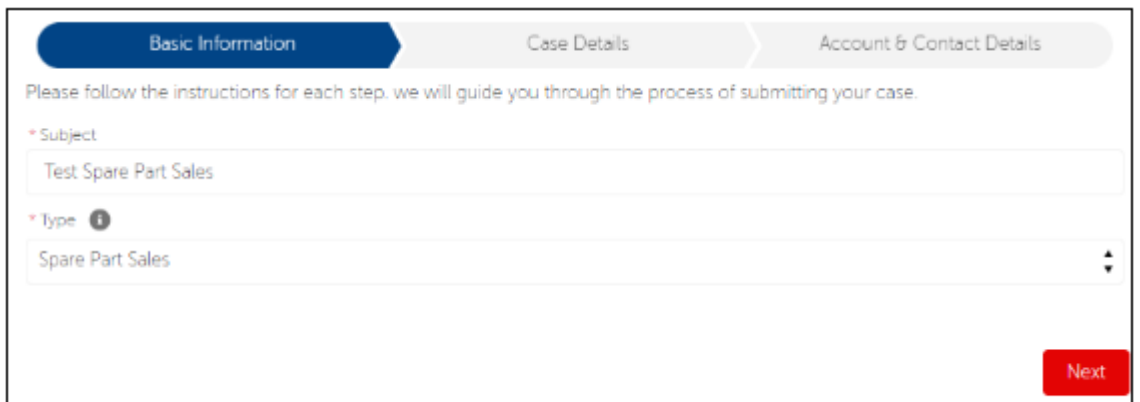

**Fig. 26** 

### **4.** 个案创建过程中如何创建账户(图 **27**)

如果用户在创建个案期间没有找到任何帐户或正确的帐户。 他们将需要创建一个新帐 户。要创建一个新帐户,请将帐户选择屏幕留空(如果没有找到帐户,这将是空的), 然后按"下一步"。在下一个屏幕上,用户将能够通过填写所有必需的数据来创建一个 新帐户。

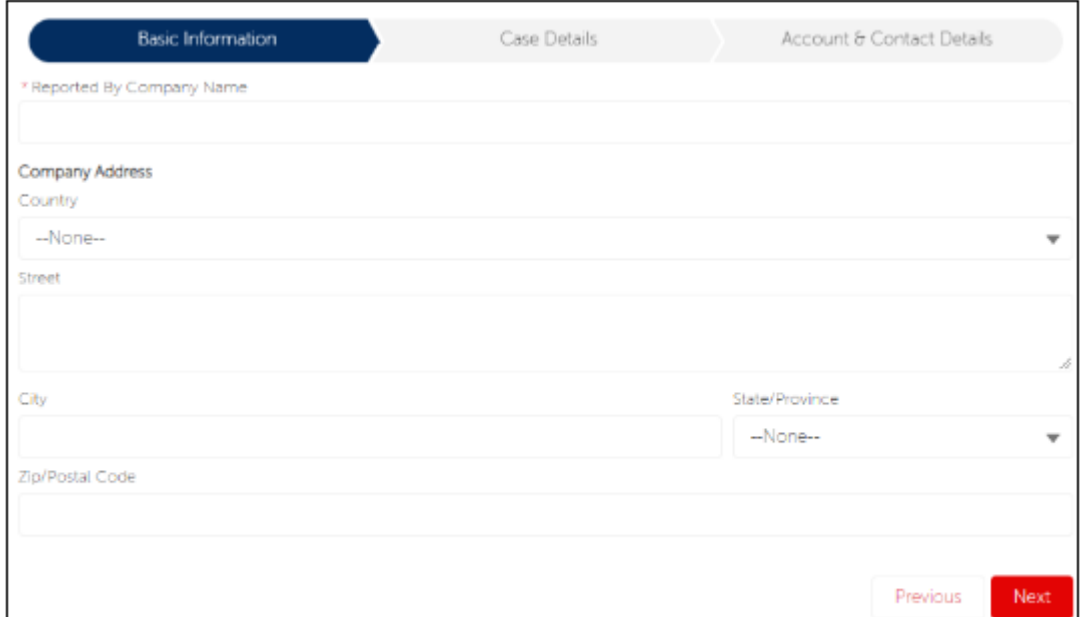

Fig. 27

### **5.** 推荐的链接

### 在哪里购买我们的产品

如需购买 barco 产品, 请点击 [这里。](https://www.barco.com/en/contact/wheretobuy?countrycode=be&state=&productid=&pcat=&market=&ptypes=2,3,5)

### 全球服务网点

如需查询 barco 服务网点, 请点击 [这里。](https://www.barco.com/en/contact/servicepartners/projection?countrycode=be&state=&productid=&pcat=&market=&ptypes=6,18)

### 知识库文章

如需查找与产品相关的知识库文章, 请点击 [这里](https://www.barco.com/en/support/knowledge-base?q=Clickshare) 。